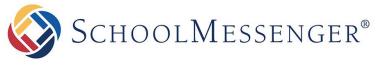

**PRESENCE** 

# **Quick Links Portlet Guide**

### SchoolMessenger

100 Enterprise Way, Suite A-300 Scotts Valley, CA 95066 888-527-5225 www.schoolmessenger.com

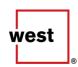

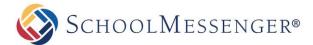

# **Contents**

| roduction                   | 3 |
|-----------------------------|---|
| no Should Use this Guide    |   |
| ding a Quick Links Portlet  |   |
| iting a Quick Links Portlet |   |
| Setting a Render Template   |   |
| Adding a Quick Link         |   |
| Reordering Quick Links      |   |
| Editing Quick Links         |   |
| Removing Quick Links        |   |
| Saving Changes              |   |

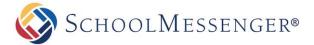

## Introduction

The Quick Links portlet allows you to easily create a list of commonly used links that may be of interest to people visiting the page. You can create links to external resources, internal pages elsewhere on the site and important email addresses.

# Who Should Use this Guide

This guide is written to be accessible to users of all technical backgrounds.

# **Adding a Quick Links Portlet**

The process for adding a Quick Links portlet to a page is the same process as for adding any other portlet to a page.

#### Set Design Mode to On.

Find the region where you wish to display your tabs portlet. In the Portlet Library, click on the **Basic** category. Drag and drop the **Quick Links** portlet on to the page.

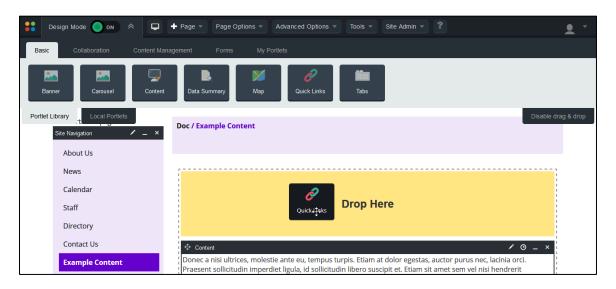

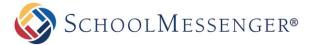

# **Editing a Quick Links Portlet**

To configure a Quick Links portlet, set **Design Mode** to **On**.

Click the icon on the top-right corner of the Quick Links portlet.

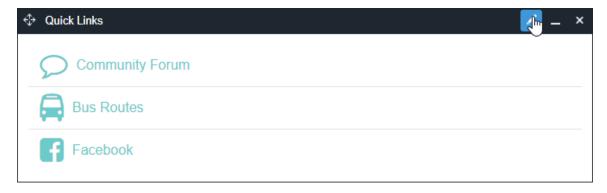

# **Setting a Render Template**

To choose the look and feel for your portlet, click on the **Render Template** drop-down and choose the style you wish to use. On most sites, you will only have one option, the Default style. However if additional templates have been set up for your site, these will be available as well.

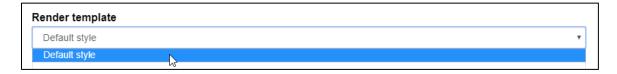

# **Adding a Quick Link**

To add a new link, fill in the Link title for the Quick Link.

In the **Link** field, you can choose one of the following three options:

#### **URL**

To link to another site, fill in the URL for the page you want to use.

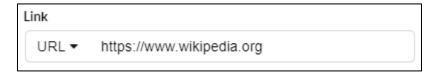

You will need to start your URL with HTTP: or HTTPS: to add the link.

 $extcirclespace{1mu}{P}$  Note: If you wish to link to an internal file, enter the full URL to access the file in this field.

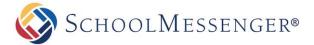

#### **Internal Page**

If you wish to link to a page within the site, a page picker window will open. Navigate to the page you wish to use.

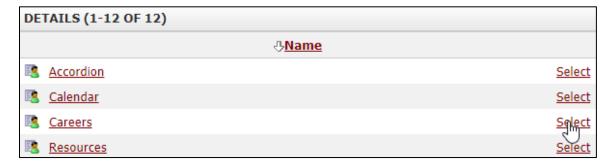

#### Click Select.

#### Mail

To link to an email, fill in the email address you want to use.

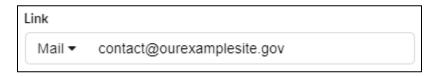

#### **Opening Link**

When users click a link, by default the link will open in the current tab. If you wish to have the link open in a new tab, click **Open in new window**.

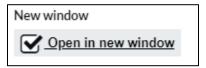

### **Selecting Icon**

To specify the icon to be used with your link, click **Select Icon**.

A large list of icons will be displayed.

If you know the specific icon you wish to use, you may type the name in the Search bar.

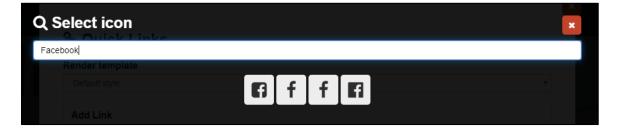

The icons that match your search will be displayed.

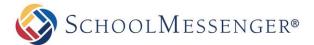

If you do not know the specific icon you wish to use, you can scroll through the list of available icons.

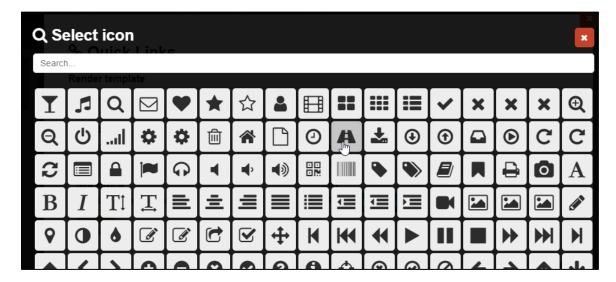

Whether searching or browsing, once you locate the icon you wish to use, click on it to use with your link.

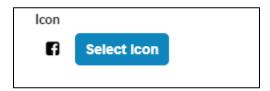

#### **Adding a Quick Link**

Once you have configured your Quick Link the way you would like, click Add.

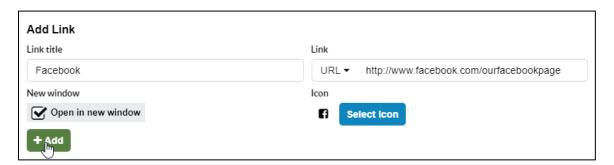

# **Reordering Quick Links**

To change the order of the Quick Links that have been added to a portlet, click and drag the icon and arrange the links in the order you prefer.

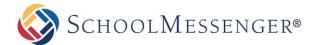

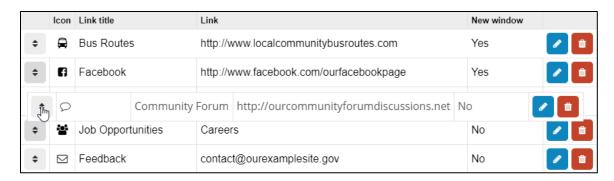

## **Editing Quick Links**

If you wish to make changes to one of your Quick Links, click the 🗾 icon to the right of the link.

You can update the **lcon**, **Link title** and the **Link** fields and choose whether the page opens in a **New window** or not.

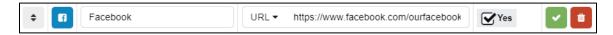

To confirm your change, click the icon.

# **Removing Quick Links**

To remove a Quick Link, click the icon to the right of the link you want to remove.

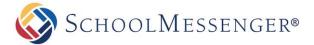

# **Saving Changes**

If you add, edit, re-order or remove any links from the portlet, you can preserve those changes by clicking Save.

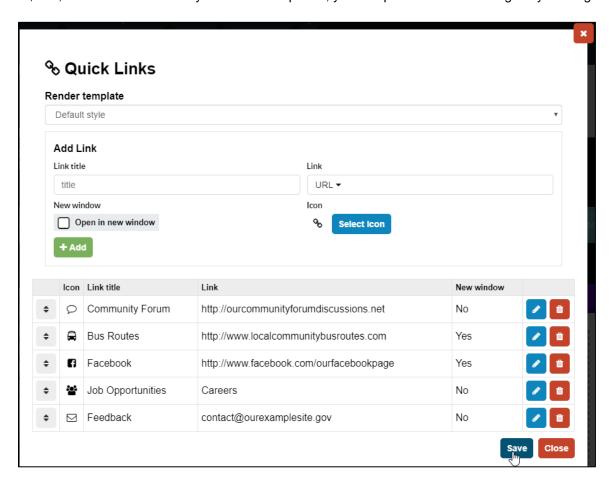

If you do not wish to have the changes, click Close.